## **FDonline SSO Login Steps 2019 Filing Season**

The FDonline electronic system USDA uses for filing financial disclosure reports has been upgraded to permit single sign-on access. Filers who have a USDA LincPass may access the filing system using the LincPass.

## **SECTION A: For filers WHO HAVE a LincPass (PIV card).**

1. Log into the filing system at: https://fd.intelliworxit.com/client/.

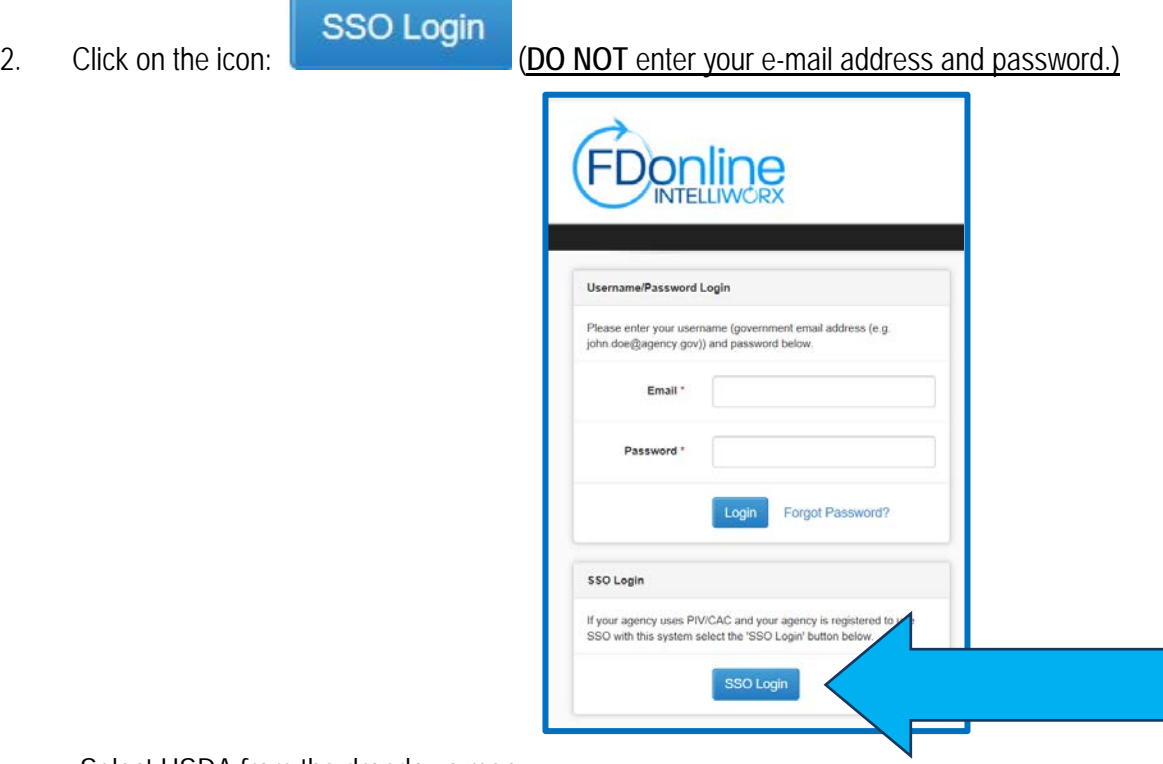

3. Select USDA from the dropdown menu.

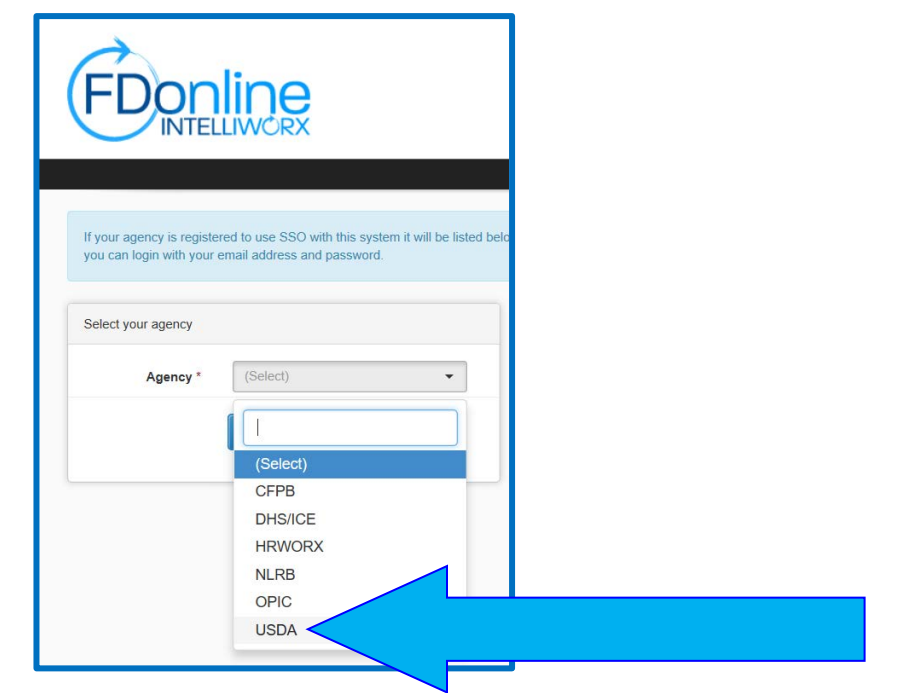

4. 'USDA' will populate in the space next to 'Agency.' Select 'Continue.'

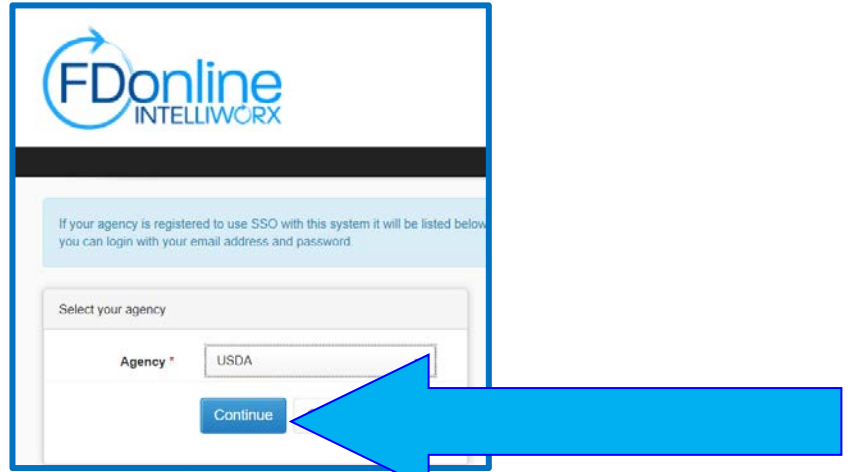

5. The USDA eAuthentication screen will appear. Select 'LOG IN with your LincPass (PIV)' if you have a LincPass. Go to Section B below if you do **not** have a LincPass.

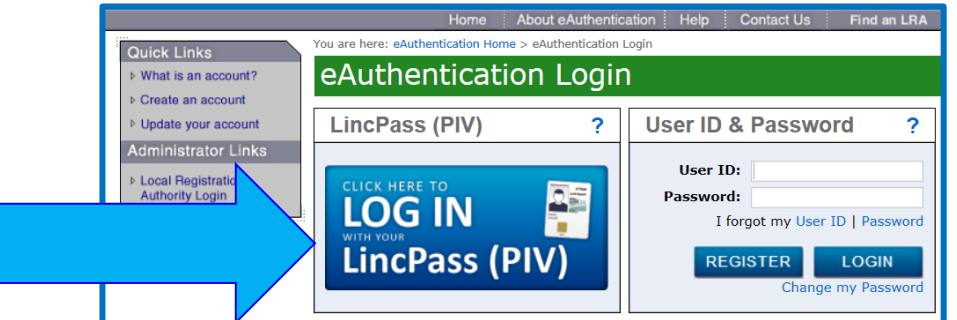

7. The 'Windows Security' screen will appear. Click on 'More Choices' to ensure your Authentication certificate is selected. Select 'OK.'

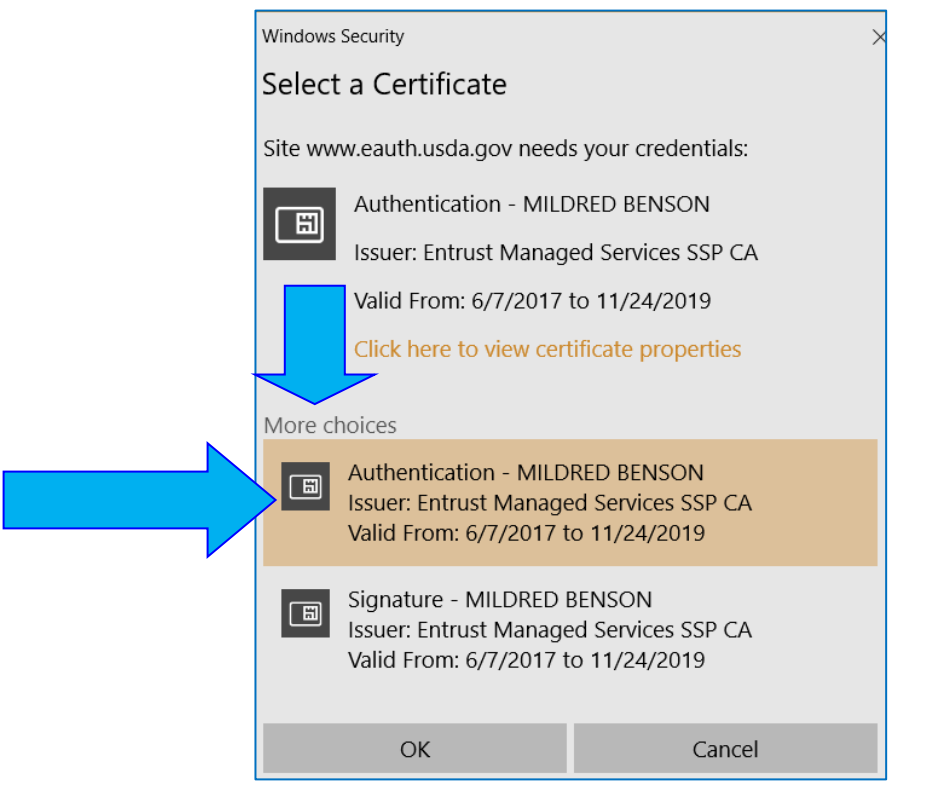

**NOTE: The system will not allow access using the Signature certificate.**

8. Enter your LincPass PIN in the space; select 'OK.'

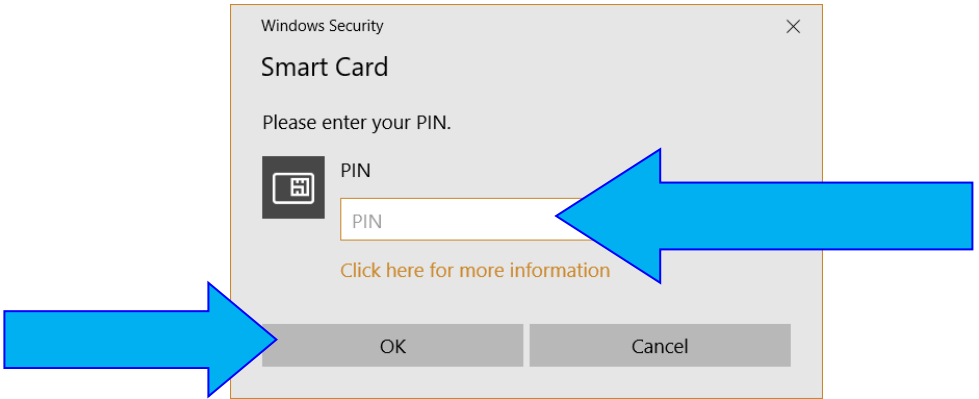

9. The system will open on the 'Filer Dashboard' page. Select Start Filing to begin your report.

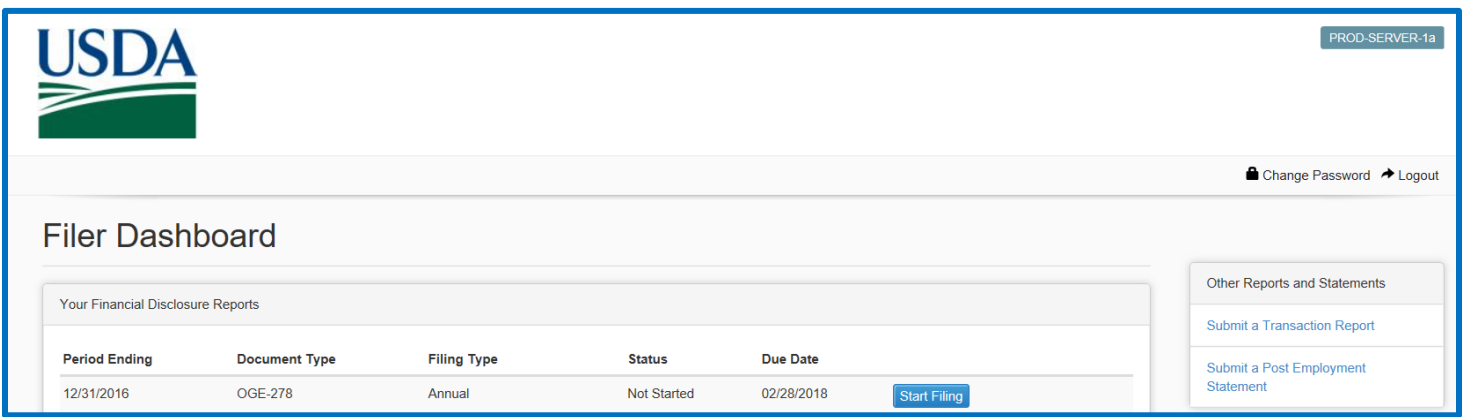

NOTE: For security reasons, your session will time out after 15 minutes of extended inactivity, and you will need to log **into the system again using your LincPass**. Tomaximize your time, please collect all the documents you will need to submit your report (e.g., broker statements, 1099s, etc.) **before** you login and start your report.

## **SECTION B: For filers who DO NOT HAVE a LincPass (PIV card).**

**1. USE** the upper section to login: **E-mail/Password Login**. The system requires a **second** authentication factor ("twofactor authentication" or 2FA) which is a confirmation code that will be automatically e-mailed to you. **NOTE: For security** reasons, your session will timeout after 15 minutes of extended inactivity, and you will need a new confirmation code to **log into the system again**. To maximize your time, please collect all the documents you will need to submit your report (e.g., broker statements, 1099s, etc.) **before** you login and start your report.

For security purposes, you have been logged out after extended inactivity.

## 2. **IGNORE** the lower section – SSO login – if you do not have a LincPass.

3. Enter your USDA e-mail address and the most recent password you used to log into the FDonline system. **NOTE:** Passwords expire after 90 days of inactivity. If you have not logged into the system within the past 90 days, your password has expired. Click on "Forgot Password?" to create a new password. When you click "Forgot Password?," the mail with the link to create a new password may be delayed for up to five minutes before it is generated and delivered to you (so please be patient until the e-mail arrives – this delay is for system security reasons). After three failed login attempts, your account will be locked. Your Ethics Advisor cannot unlock your account if it is locked because of failed logins. Instead, you must use the "Forgot Password" function to unlock your account.

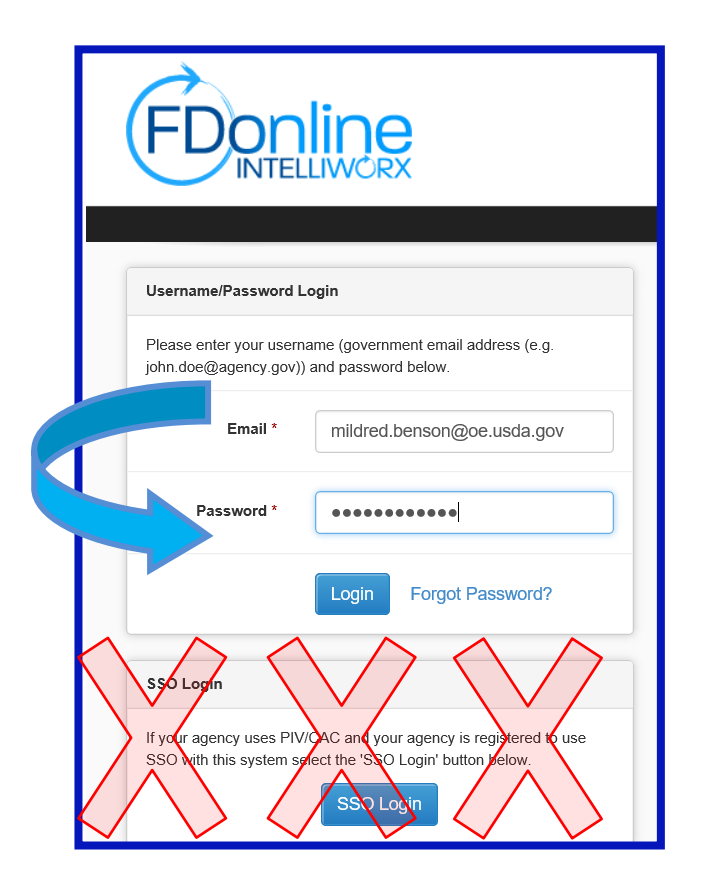

**4.** As you are typing a new password, the system will insert a check mark  $(\checkmark)$  next to the rule for each character that is accepted and an **'X'** next to the rule for each character that is not accepted to help you create conforming passwords. The color of the text for the password rules will also turn **GREEN** for characters that **are accepted** or **RED** for characters that are **not** accepted. Recommendation: avoid using vowels (A, E, I, O, U) and nouns, such as names, places, etc. Remember to SAVE the password after all rules have received a check mark  $(\checkmark)$ .

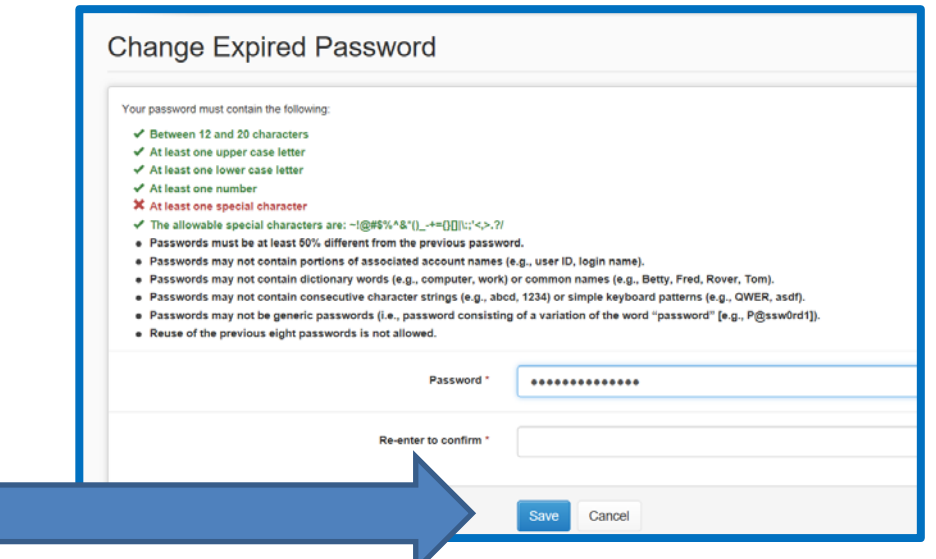

6. You will be taken to the Login Code page and receive an e-mail from the system with the confirmation code. Enter the code and click submit:

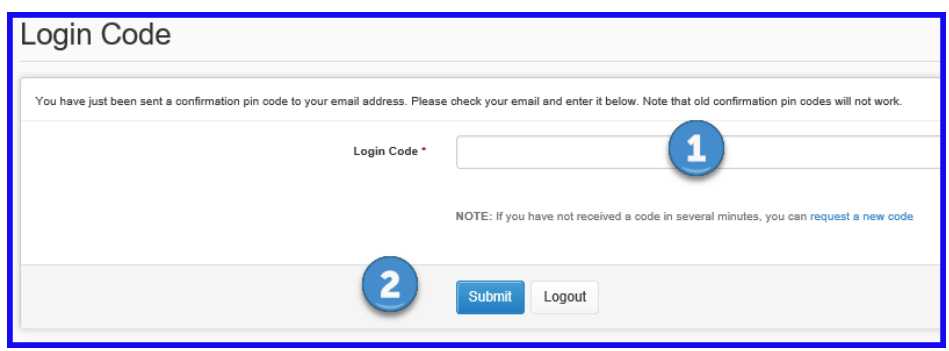

Sample of e-mail with confirmation code:

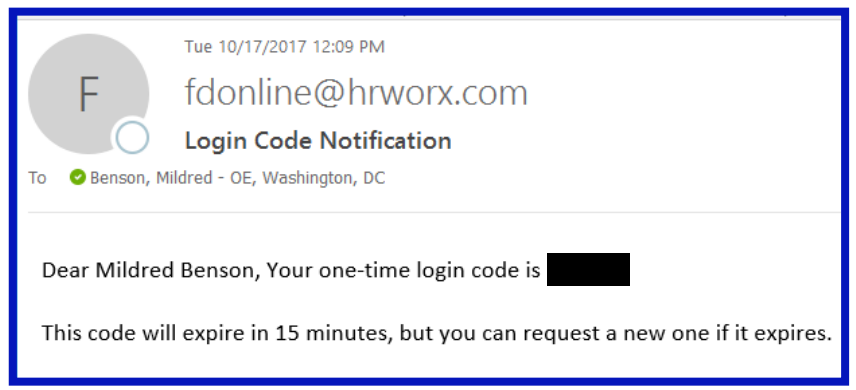

Please contact your Ethics Advisor if you need help filing your report. Go to [https://www.ethics.usda.gov/ t](https://www.ethics.usda.gov/)o locate the advisor for your mission area.